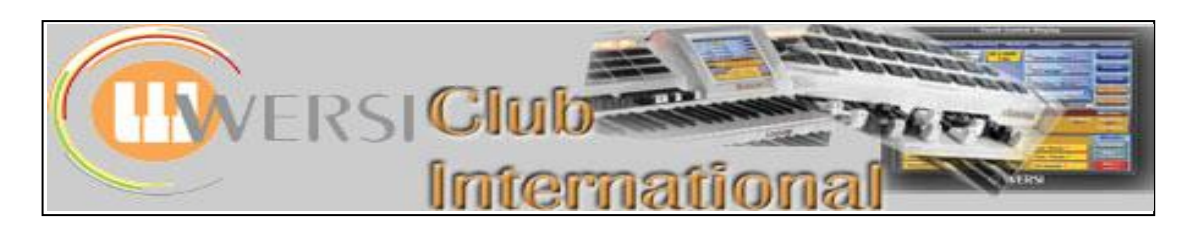

## **The OAS-7 Sequencer**

## **2 : Editing an Existing Wersi MIDI-File – (a)**

In April 2008 I produced an introductory article to the Wersi Sequencer in OAS-7. It's now time to use this Sequencer and it's a good idea to start with an existing MIDI-File to see how that is set up and make a few changes to gather the feel for this piece of software. Wersi has provided several MIDI-Files within the OAS and I've chosen "Wonderful World" as the example to look at in close detail.

Load "Wonderful World" by using **Quickload > MIDI-Files > Wonderful World**, then touch **Quick edit** or select **Settings > Edit Sequences**. The following window will appear.

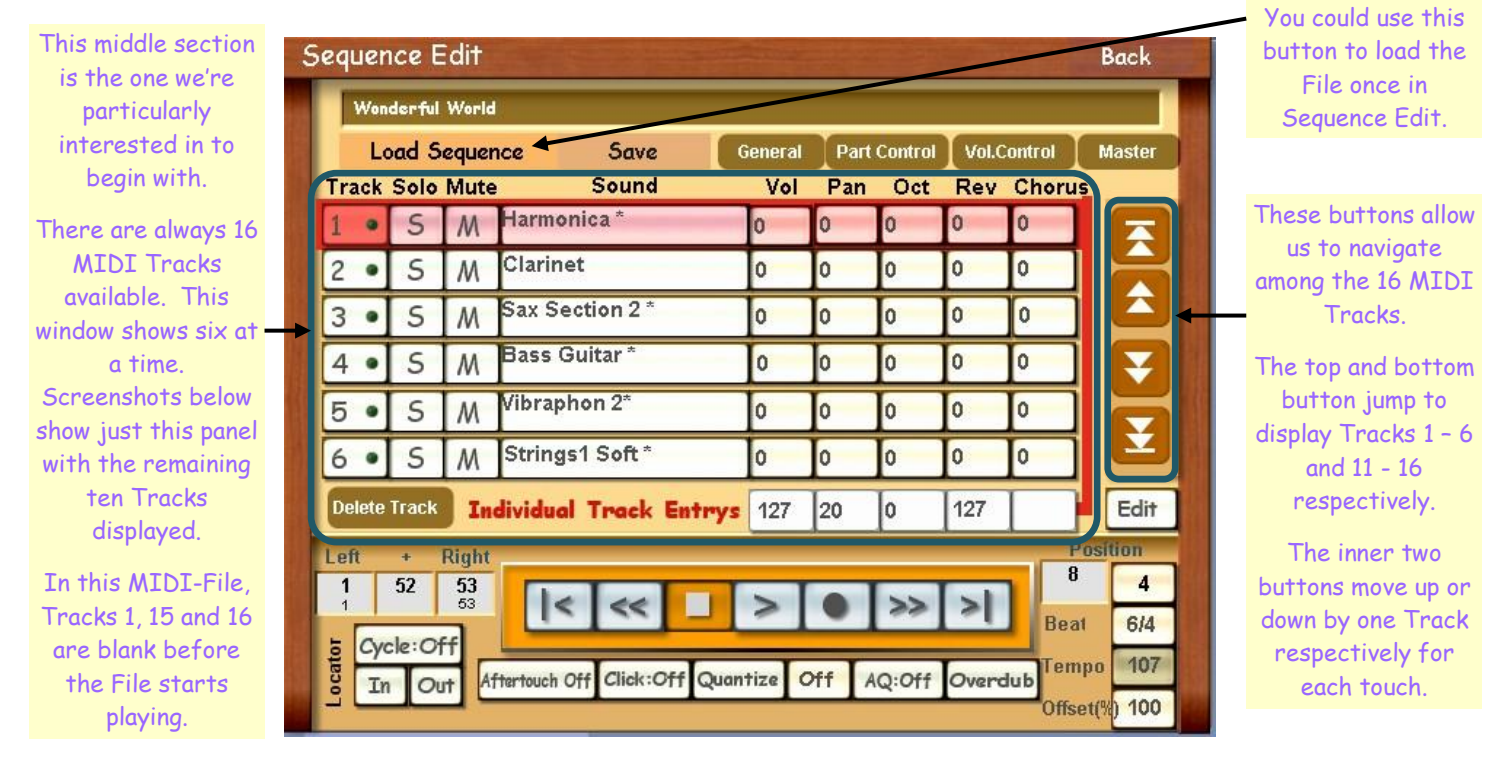

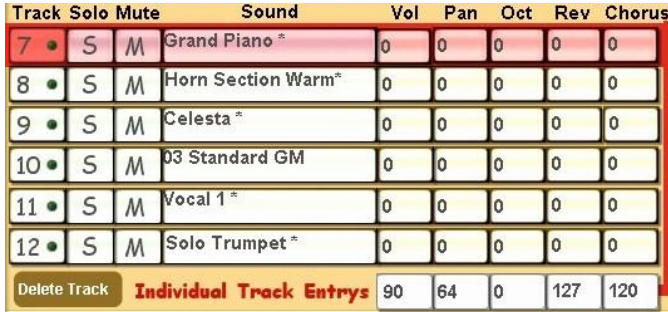

Here Track 7 is selected, so "Individual Track Entrys" shows the values for Track 7, Grand Piano. These will change if any individual box for Grand Piano is changed. Track 10 is always the Drum Track.

Tracks 7 to 12 have the following appearance: Tracks 13 to 16 have the following appearance:

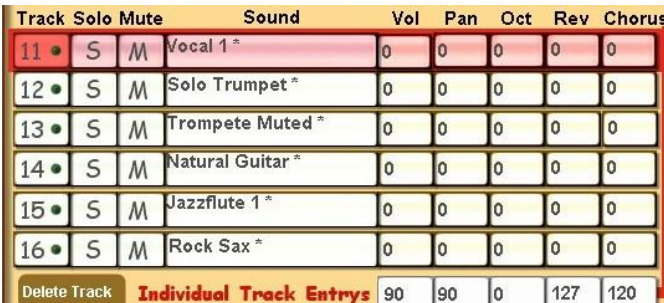

The same applies here for Track 11. Offset values in the individual Track boxes range from -99 to +99. Values in "Individual Track Entrys" range from 0 to 127.

The offset values in the Track boxes and the actual values in "Individual Track Entrys" are related to each other. To change a value you can do so via either. The manual recommends changing the "Individual Track Entrys" figure as this is an absolute value and therefore relates to all such similar values elsewhere on the instrument.

The first thing to do is to establish which Tracks have the tune. We want to produce a MIDI-File from this where we can play just the tune ourselves, accompanied by the MIDI-File, in the first instance. There are various ways of finding the tune and a combination of them all is needed when using a MIDI-File produced by someone else, as here

- You can listen to the file and write down which instruments have the tune at any time.
- You can import the MIDI-file into a Midi Notation Program (like "Notation Player") on your computer and observe the notes on-screen.
- By using such a Notation Player you can establish approximately how the tune is dispersed, though the accuracy of this may well depend upon the Player used. Using "Notation Player" I find there are no Track numbers and the instruments identified for each track displayed bear little resemblance to the actual instruments used. It does, however, number each fifth bar which is extremely helpful.

A further avenue of enquiry is needed and this makes use of the "Edit" button to the right of the **Sequence Edit**

screen. Touching this button will ovrelay a new  $\|\cdot\|$  **star and screen, called the Edit Track** screen. This is specific for each Track. By obtaining an **and the substantial approximate** bar number from the notation software for where the tune changes  $\Box$  instruments and where it is played by more than one instrument, a reasonable plan of what  $\|\cdot\|$  is going on can be established. Using this Edit button to display the **Edit Track** screen for **Edition and Container and Container** each Track enables a final analysis of the whole MIDI-File to be completed.

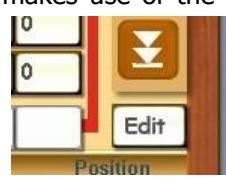

Here is the Edit Track screen for Track 7, Grand Piano, overlayed on the Sequence Edit screen. We shall return to this screen at another time.

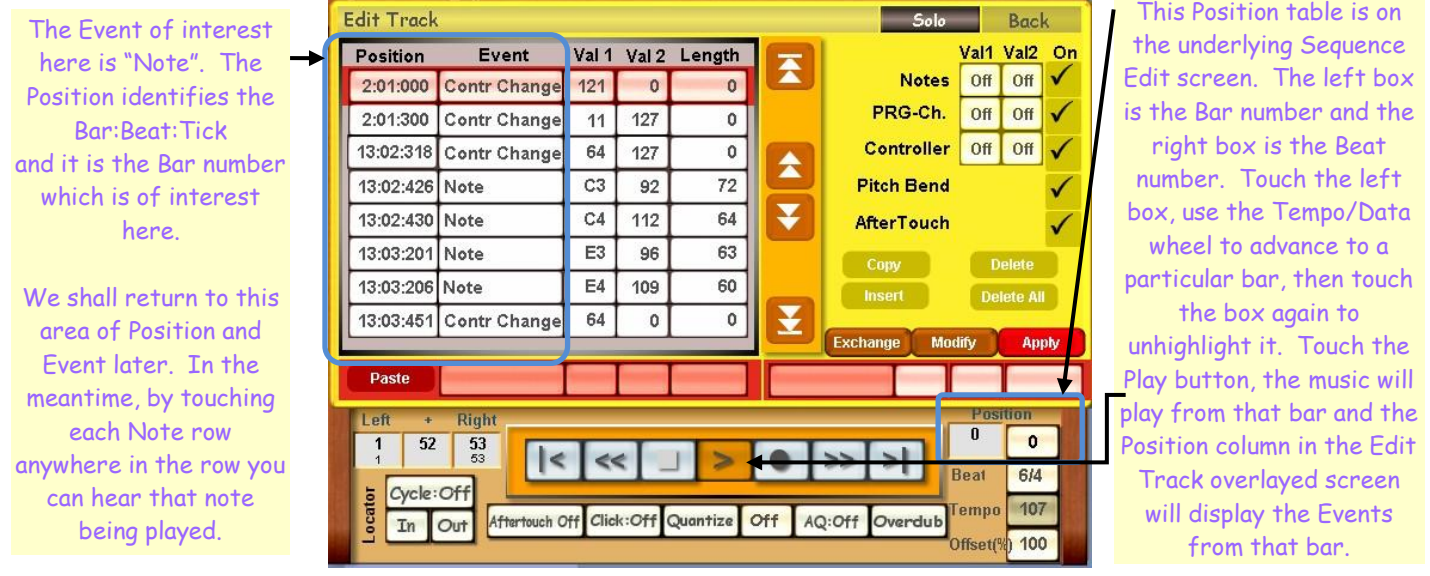

There are 53 bars in this MIDI-File. The music starts during bar 3 and ends at bar 52.

By investigating Tracks  $2 - 9$  and  $11 - 14$ , in conjunction with information obtained from a Notation Player, the contribution of each of those Tracks to the full File can be ascertained. Tracks 1, 15 and 16 contain no Note Events because they were not used in the original recording. Here is a summary of the contributions of each Track.

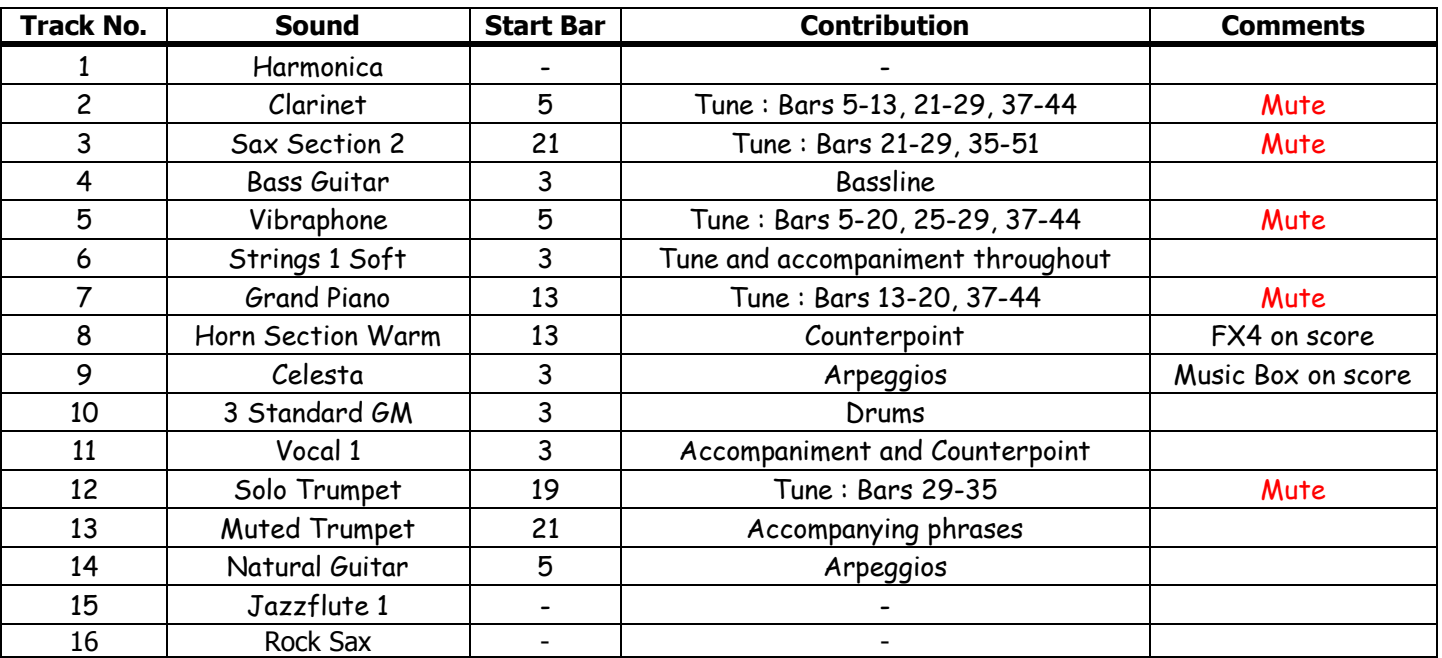

My initial suggestions for muting Tracks are presented above. These are the Tracks which contain the tune. It seems to me to be possible to play the tune live using a percussive sound while the MIDI-File plays the tune using a sustained sound and vice versa. To try to play a percussive sound while the MIDI-File also plays such a sound could cause slight variations in the start of each note between the two versions which is undesirable.

Muted Tracks will save as such in the Sequencer. When trying out a MIDI-File like this and using a printed score there can be differences in the arrangement. Harmonies can be different, as can repeats etc. My music score for this piece is in Common time but the Wersi MIDI-File displays 6/4 time. Obtaining a score direct from the MIDI-File via Notation software is particularly useful in enabling the comparisons and therefore adjustments to be made. By setting the Notation software to display one instrument only, the one providing most of the tune, in this instance the Clarinet is a good bet, the single stave score for that instrument can be printed out (on a single sheet, most often). This can then be compared with the full on-screen score and the harmonies etc which are different from the score which you normally use can be notated on that score (in pencil!!).

You can also try changing the instrument for a particular Track. You'd normally do this for a particular purpose and this MIDI-File seems not to need any such changes. For the purpose of experiment, though, it's worth trying the procedure out. In this example, the experiment is quite straightforward. Some MIDI-Files, however, have a change of instrument within a single Track as the music progresses. This is not so simple to alter and I'm still in the dark about what exactly happens. At present I avoid changing the instrument in such circumstances!

That will suffice for this initial look at editing an existing MIDI-File. I shall pursue my quest to try to understand more of what Wersi has offered within the Sequencer and report back in a future article. In the meantime, if anyone spots any errors in this article or feels able to contribute to this quest for knowledge I should very much like to hear from you: I have many questions!!

Colin May 2009